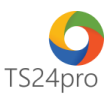

## **TaxOnline™**

# **Chức năng tính lương: Tra cứu tổng hợp**

Để thực hiện tra cứu tổng hợp thông tin bảng kê đóng BHXH và bảng thanh toán lương đã hoàn tất trong tháng, người dùng thực hiện như sau:

**Bước 1**: Vào ứng dụng **TaxOnline™** > **"Tính lương"** > **"Tổng hợp".**

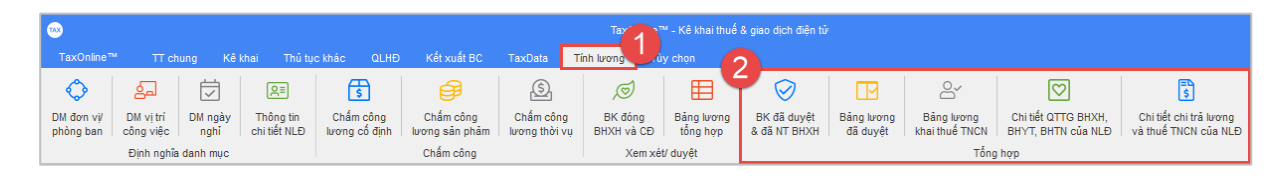

**Bước 2**: Thực hiện tra cứu theo những nội dung sau

**a. Mục "BK đã duyệt & đã NT BHXH" và "Bảng lương đã duyệt":**

Trong nhóm "**Xem xét/ duyệt"**, sau khi đã lưu và xuất file in ra giấy trình lãnh đạo ký duyệt để chi lương và đóng tiền bảo hiểm, chọn nhấn nút **"Đã duyệt & đóng tiền"** hoặc **"Đã thanh toán"** thì dữ liệu sẽ được chuyển tiếp sang mục 2 mục này, nếu chưa thực hiện các bước trên thì trong 2 mục này sẽ không thấy nội dung hiển thị.

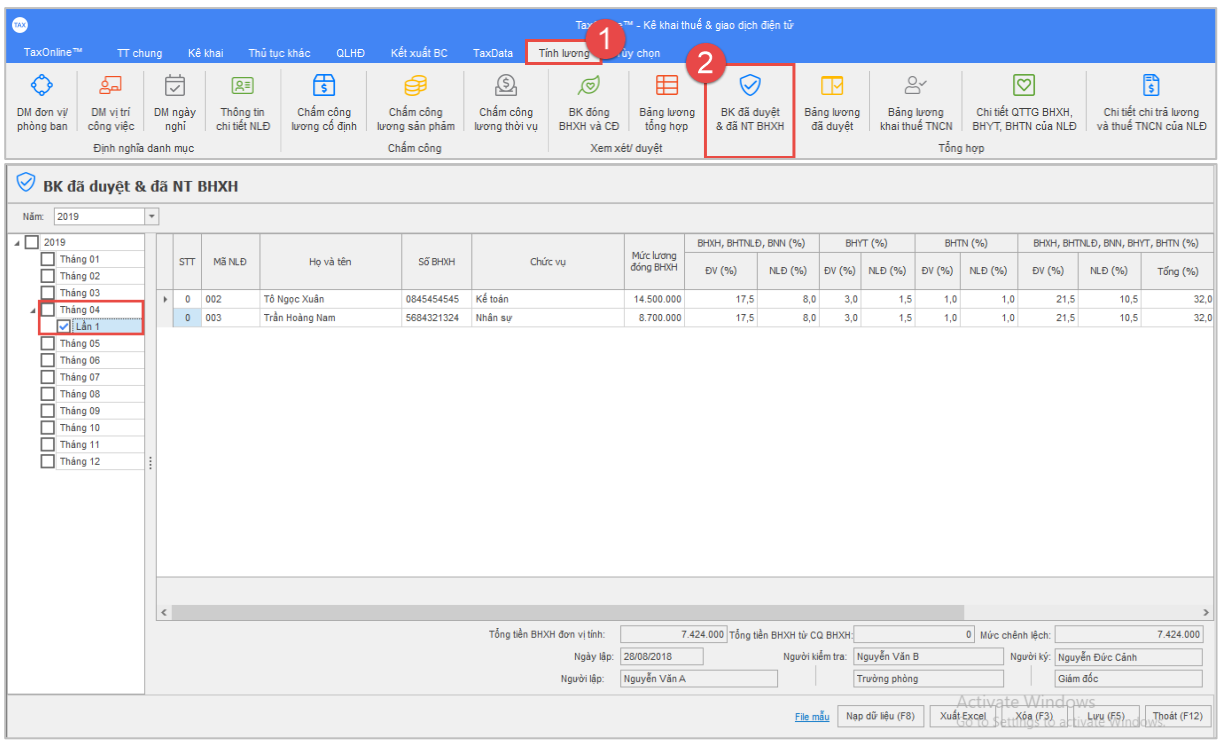

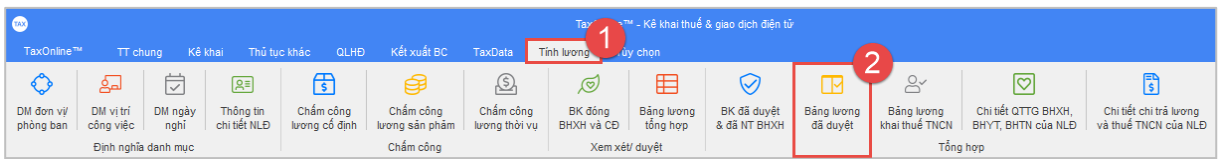

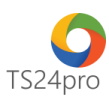

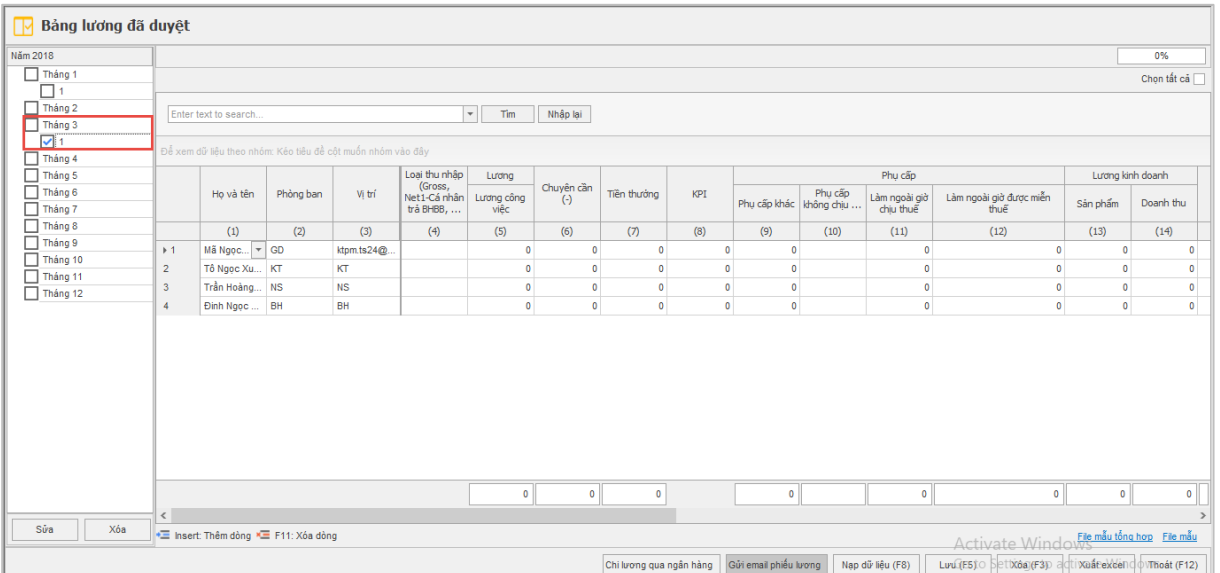

#### **b. Mục "Bảng lương khai thuế TNCN":**

Đây chính là chức năng **Bảng lương** nằm trong mục **Kê khai > KK tự động hàng tháng/lần phát sinh** trong nhóm về thuế TNCN trước đây, sau khi lưu lại thông tin trong bảng lương tổng hợp, số liệu liên quan đến việc tính thuế TNCN sẽ được tự động tổng hợp vào đây, khi người dùng mở mẫu quyết toán thuế TNCN 05QTT số liệu trong mục này sẽ được tự động cập nhật sang

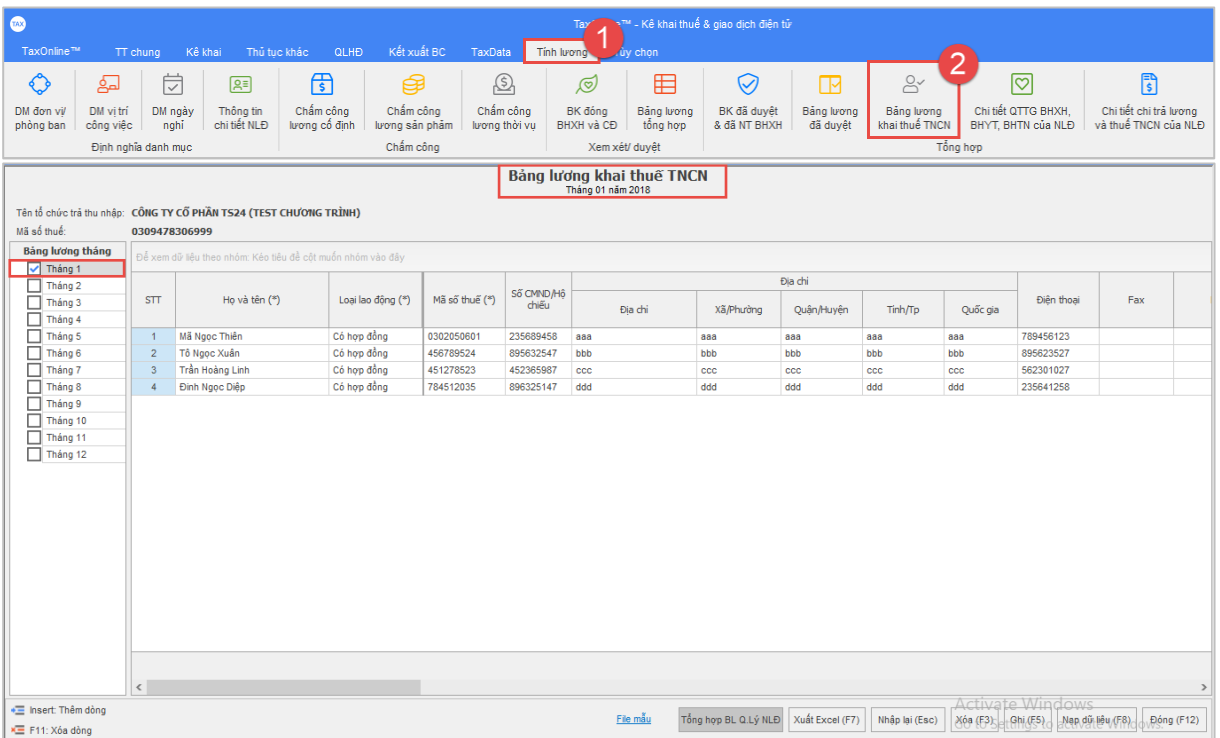

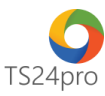

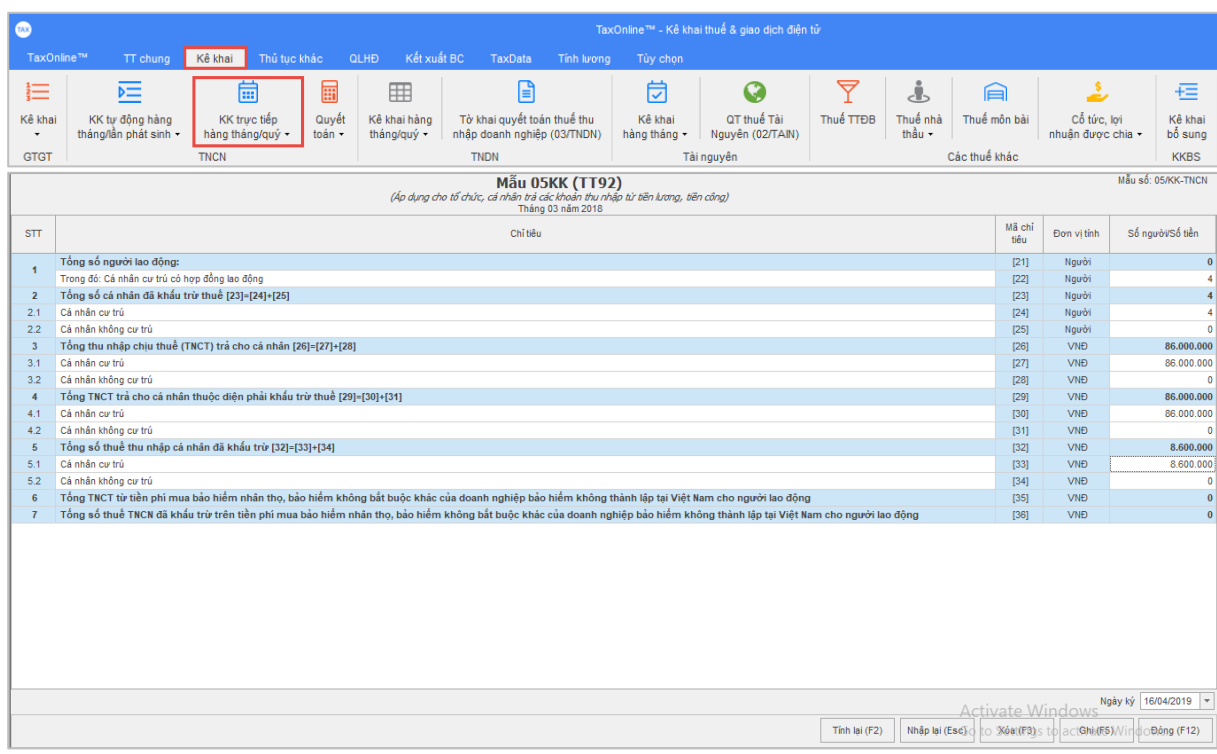

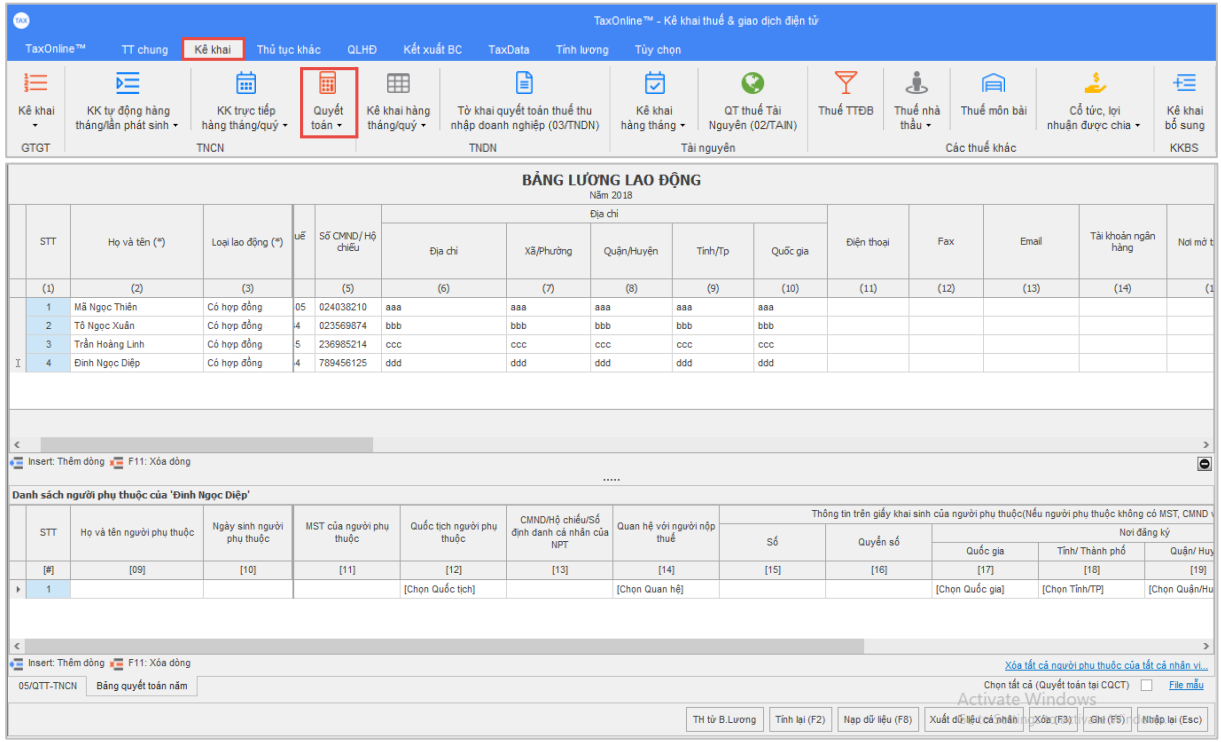

#### **c. Mục "Chi tiết QTTG BHXH, BHYT, BHTN của NLĐ":**

Hồ trợ người dùng tra cứu lại thông tin mức đóng và tỉ lệ đóng của từng cá nhân theo thời gian, có thể tổng hợp riêng cho từng đối tượng, nhóm đối tượng chung phòng ban hoặc tất cả đối tượng và xuất file excel để lưu

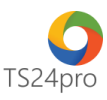

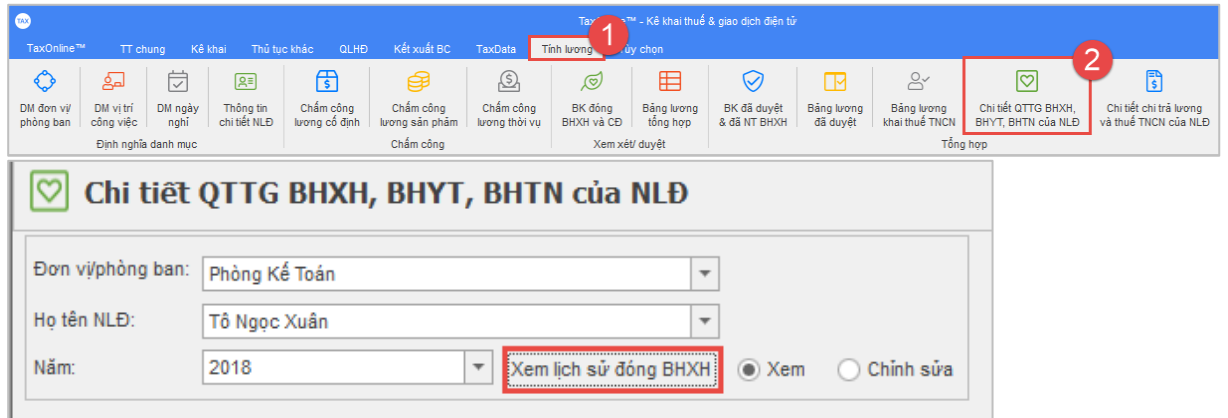

### **d. Mục "Chi tiết chi trả lương và thuế TNCN của NLĐ":**

Hỗ trợ người dùng tra cứu lại danh sách các khoản thu nhập của người lao động, có thể tổng hợp riêng cho từng đối tượng, nhóm đối tượng chung phòng ban hoặc tất cả đối tượng và xuất file excel để lưu

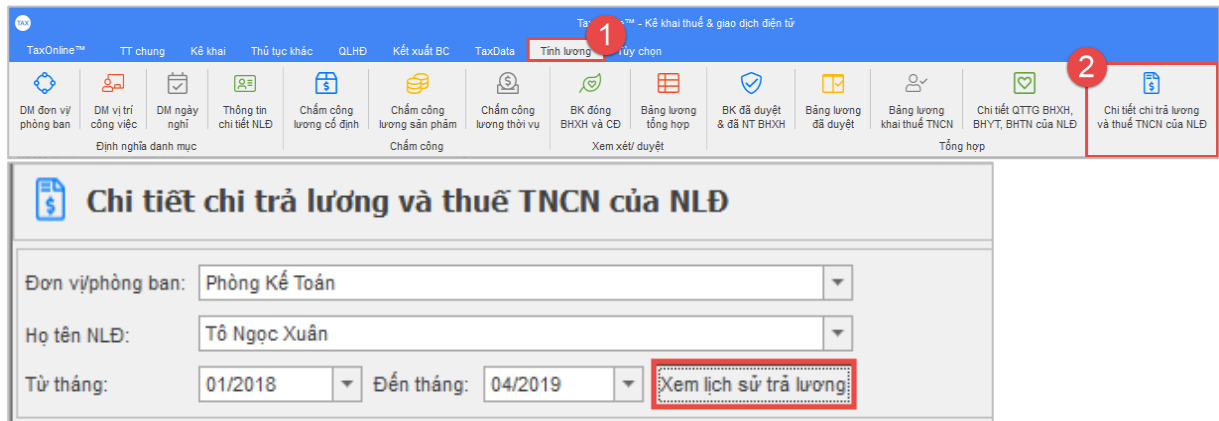

**Bước 3:** Nhấn **"Lưu (F5)"** để lưu lại thông tin sau khi đã hoàn tất nhập liệu.

Lưu ý: Nếu lưu lại xuất hiện thông báo lỗi, kiểm tra nội dung nào hiển thị lỗi đỏ thì hiệu chỉnh lại *số liệu cho đúng.*